## brother

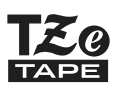

P-touch

عربي

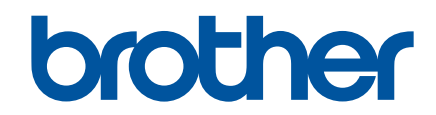

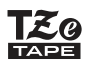

### **PT-P710BT**

دليل المستخدم (عربي)

يرجى قراءة هذا الدليل، بما في ذلك جميع الاحتياطات، قبل استخدام طابعة الملصقات هذه. بعد قراءة هذا الدليل، احتفظ به في مكان آمن.

للحصول على الأسئلة الشائعة واستكشاف الأخطاء وإصلاحها وتحميل برامج وأدلة طابعة الملصقات، قم بزيارة support.brother.com

#### التحهيز ات

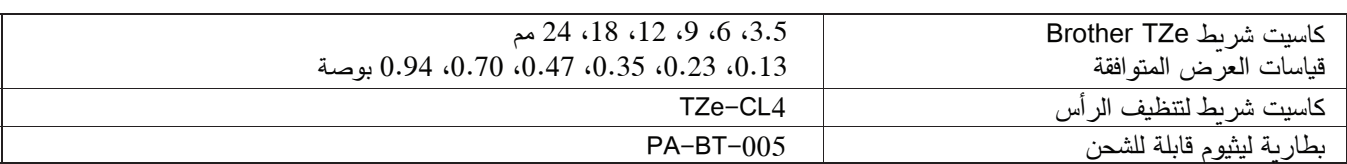

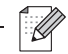

- تحتفظ Brother بالحق في إجراء تغييرات دون إشعار مسبق على المواصفات والمواد الواردة هنا ولن تكون مسؤولة عن أي أضرار (بما في ذلك التبعية) الناجمة عن الاعتماد على المواد المقدمة، بما في ذلك، على سبيل المثال لا الحصر ، الأخطاء المطبعية وغير ها من الأخطاء المتعلقة بالمنشورات.
	- يُحظر النسخ أو إعادة الإنتاج غير المصر ح به لأي أو كل محتوى هذه الوثيقة.
- يرجى ملاحظة أننا لا نتحمل أي مسؤولية عن أي ضرر أو خسارة في الأرباح ناتجة عن استخدام الملصق الذي تم إنشاؤه باستخدام طابعة الملصقات هذه أو اختفاء البيانات أو تغييرها بسبب عطل، أو إصلاح، أو القطع الإستهلاكية، أو الإستخدام عن طريق البطارية، أو أي مطالبة من جهة خارجية.

## جدول المحتويات

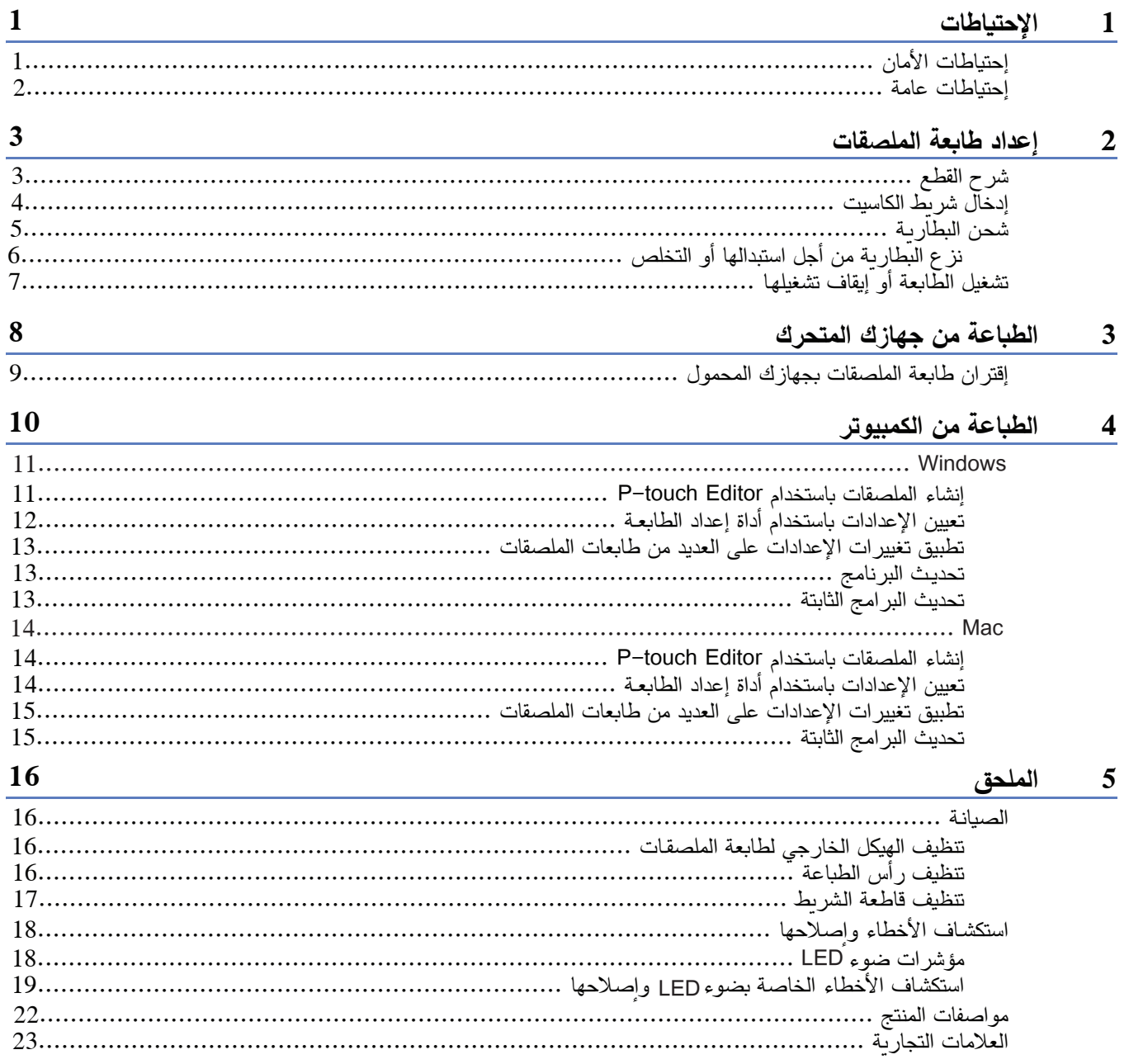

## الإحتياطات

## إحتياطات الأمان

اتبع هذه الإرشادات لتجنب خطر الحرارة، أو الدخان، أو الانفجار، أو الحربق أو الإصابة.

- بطارية ليثيوم قابلة للشحن • لا تسمح بملامسة البطارية للسوائل. • لا تقم بشحن البطارية أو استخدامها أو تركها في أماكن ذات درجة حرارة عالية (أعلى من 60 درجة مئوية (140 درجة فهرنهايت)). • استخدم كبل USB المر فق من أجل الشحن. • استخدم البطارية للغرض المقصود منها فقط. • احتفظ بالبطارية بعيداً عن الحرارة والنار . • لا تصل أطر اف التوصيل + و – بأغر اض معدنية مثل الأسلاك. لا تحمل البطار بة أو تخز نها مع أغر اض معدنية. • لا نقم برمي البطارية أو ضربها أو إتلافها بأي شكل من الأشكال. • لا نلحم أي وصلات بالبطارية. • لا تقم بتفكيك البطارية أو التعديل عليها.
	- لا تتخلص من البطار بة مع النفايات المنز لية.

ه كم تسمون الله عدم مراعاة التعليمات والتحذيرات قد يؤدي إلى حدوث إصابات خطيرة او الوفاة. المسمون ال

#### بطارية ليثيوم قابلة للشحن

- احتفظ بالبطارية بعيداً عن متناول الأطفال. إذا تم ابتلاع البطارية، فاطلب المشورة الطبية على الفور .
- توقف عن استخدام البطارية في حال لاحظت وجود أشياء غير طبيعية مثل الرائحة، أو الحرارة، أو التشوهات أو تغير اللون.
	- إذا دخل سائل من البطارية إلى عينيك، فاغسلهما بالماء النظيف وراجع الطبيب على الفور .

#### طابعة الملصقات وكبل USB

- استخدم كبل USB المرفق لمنع حدوث أي عطل.
	- لا تستخدم الطابعة أثناء عاصفة رعدية.
		- لا تقم بإتلافهما.
		- لا نضـع أشياء ثقيلة عليهما.
		- لا تثن الكبل أو تسحبه بالقوة.
	- لا تقم بتفكيك الطابعة أو التعديل عليها.
		- لا تسقط الطابعة أو تقم برطمها.
		- لا تسمح بتلامسهما مع السوائل.
- إذا لاحظت وجود أشياء غير طبيعية مثل الرائحة، أو الحر ارة، أو تغير اللون، أو التشوه أثناء الاستخدام أو التخزين، فتوقف عن استخدام طابعة الملصقات، وافصل كبل USB، وقم بنزع البطارية.
- في حال عدم استخدام طابعة الملصقات، قم بتخزينها بعيداً عن متناول الأطفال. بالإضافة إلى ذلك، لا تدع الأطفال يضعون أيِّ ملصقات أو قطع من طابعة الملصقات في أفواههم. في حالة حدوث ذلك، اطلب المشورة الطبية الفورية.

الاحتياطات

ه كما تقليله في إن عدم الالتزام بالتعليمات والتحذيرات قد يؤدي إلى حدوث إصابات طفيفة أو متوسطة.

بطاربة ليثيوم قابلة للشحن في حالة وصول سائل البطارية إلى الجلد أو الملابس، قم بغسلها بالماء على الفور .

#### طابعة الملصقات وكبل USB

- استخدم البطارية المخصصة (PA-BT-005).
- توخي الحذر عند فتح وإغلاق غطاء الكاسيت لمنع انحشار أصابعك.
	- لا تلمس رأس الطباعة.
- لا تلمس شفرة القص أو تدخل أصابعك داخل فتحة خروج الشريط.

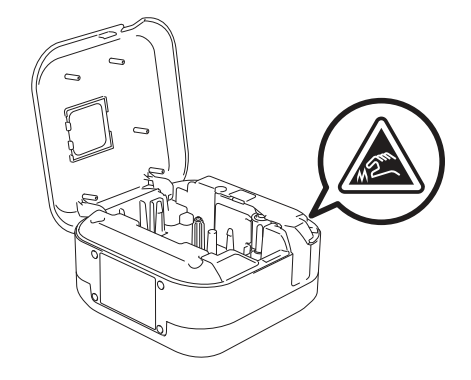

إحتياطات عامة

طابعة ملصقات أو شريط كاسيت أو كبل USB • لا تستخدمهم بأي شكل من الأشكال أو لأي غرض غير مذكور في هذا الدليل. قد يؤدي القيام بذلك إلى وقوع حوادث أو أضرار . • استخدم أشرطة الكاسيت @@\_ Brother. • لا تضع أي أجسام غريبة في فتحة خروج الشريط، أو منفذ USB، أو حجرة البطارية، وما إلى ذلك. • لا تضعهم في أي مكان معرِّض لدرجات حرارة عالية أو منخفضة للغاية، أو للرطوبة العالية، أو الغبار ، أو لأشعة الشمس المباشرة، أو المطر ، أو بالقرب من أجهزة التدفئة، أو الأجهزة الساخنة الأخرى، أو على لوحة القيادة، أو في الجزء الخلفي من سيارتك. • لا نقم بالطباعة إذا كان الكاسيت فار غاً؛ لأن ذلك سيؤذي ر أس الطباعة. • لا تسحب الشريط أثناء الطباعة أو التلقيم. سيؤدي ذلك إلى إتلاف الشريط وطابعة الملصقات. • قد يختلف طول الملصق المطبوع عن طول الملصق المعروض. • قد لا نتقشر الملصقات أو قد تصبح غير قابلة للإزالة، أو قد يتغير لونها أو تتحول إلى شيء آخر ، وذلك حسب موقعها، والمواد المستخدمة والظروف البيئية. تحقق من الظروف البيئية والمواد قبل لصق الملصقات. • عند طباعة عدة نسخ من الملصق، لن تكتشف طابعة الملصقات نهاية شريط الكاسيت وستستمر في الطباعة. • قد تبدو الأحرف المطبوعة مختلفة عن تلك التي تمت معاينتها، وقد يرجع ذلك إلى أن دقة شاشة جهازك أو الكمبيوتر لديك أعلى من دقة طابعة الملصقات. • قد لا يكون النص الصغير المطبوع واضحاً كما هو معروض. • قد لا نتم الطباعة باللونين الأبيض والذهبي بشكل واضح دائماً. • قد يتم قص الغلاف الخلفي لبعض أنواع الأشرطة مسبقاً لتسهيل عملية تقشيره. لنزع الغلاف الخلفي، ما عليك سوى طي الملصق بالطول بحيث يكون النص متجهاً للداخل لكشف الحواف الداخلية للغطاء الخلفي. بعد ذلك، قم بتقشير الجزء الخلفي دفعة واحدة في كل مرة. • قد يكون من الصعب لصق الملصقات على الأسطح المبللة أو المتسخة أو غير المستوبة. قد تتقشر الملصقات بسهولة عن هذه الأسطح. • ننصح باستخدام الأشرطة فائقة الإلتصاق على الأسطح الخشنة والبارزة. • تأكد من قراءة التعليمات المرافقة للأشرطة القماشية، أو الأشرطة فائقة الإلتصاق، أو الأشرطة الخاصة الأخرى، واتبع جميع الاحتياطات المذكورة في التعليمات.

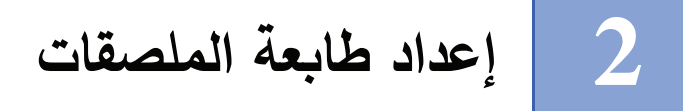

شرح القطع

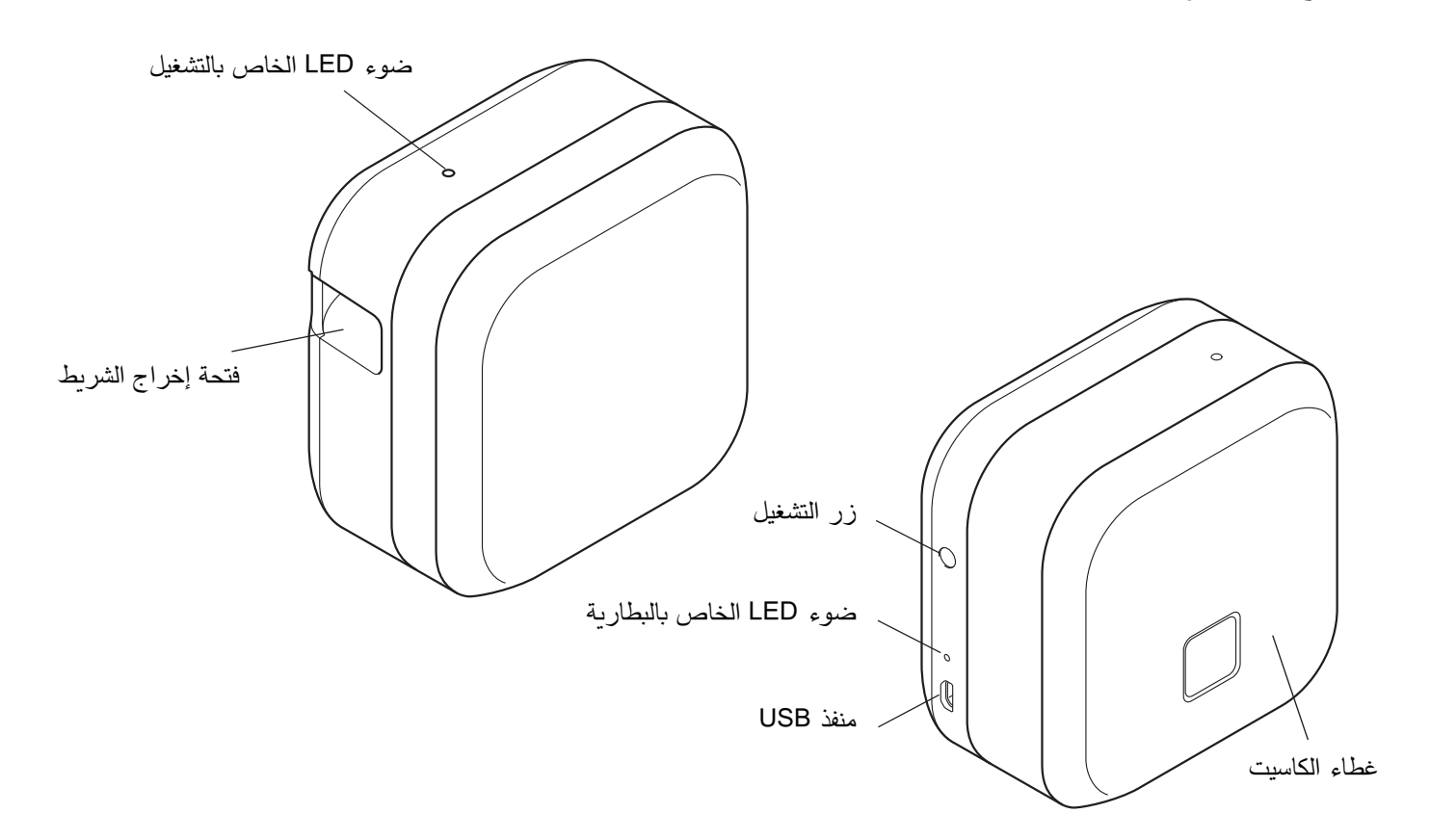

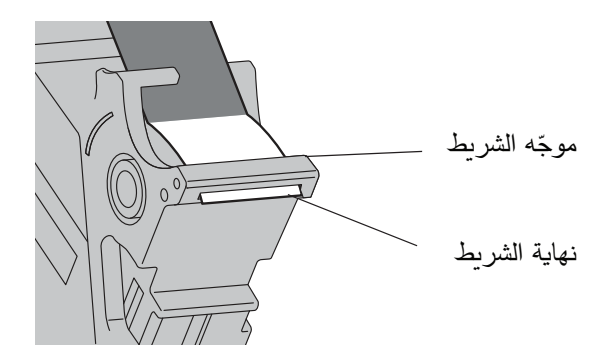

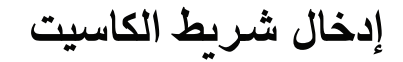

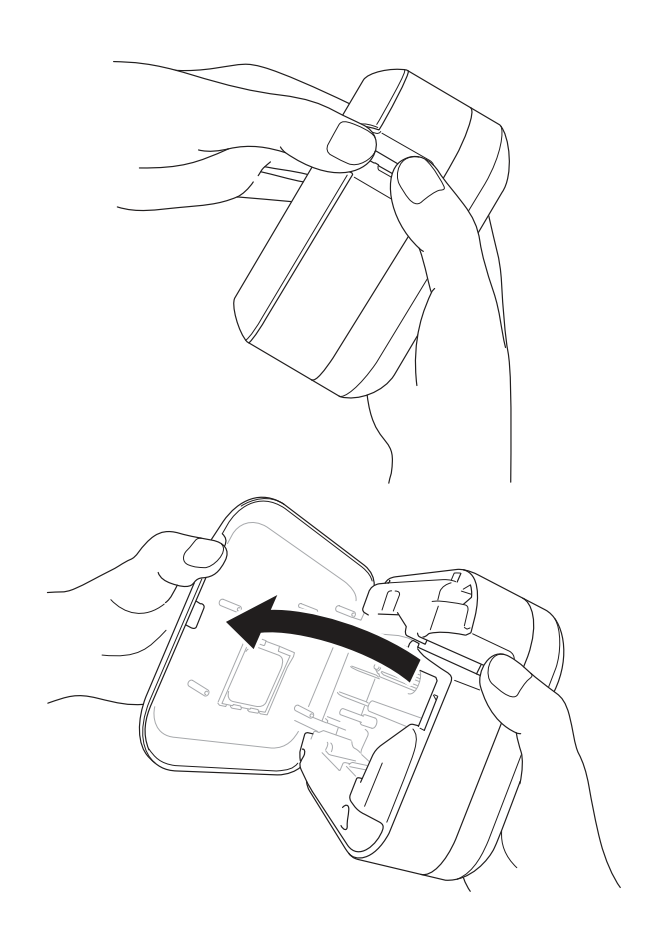

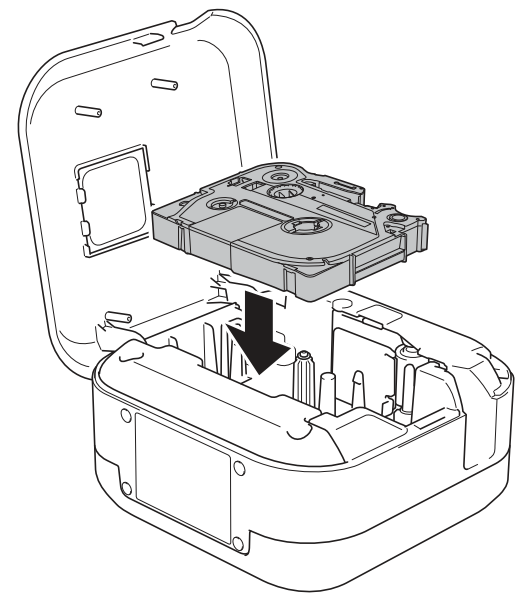

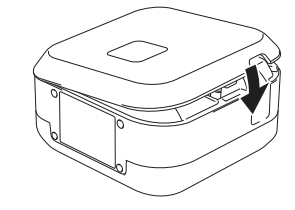

**ل** ضع أصابعك على فتحة إخراج الشريط.

2 افتح غطاء الكاسيت بسحب فتحة إخر اج<br> الشريط إلى اليسار .

- 3 تأكد من أن الشريط موجه نحو فتحة إخراج<br>الشريط واضغط برفق على شريط الكاسيت داخلٌ طابعة الملصقات حتى ينطبق في مكانه.
- $\mathbb{Z}$ • تأكد من عدم وجود أي ارتخاء في الشريط. لتصحيح ارتخاء الشريط، اسحب نهاية الشريط إلى خارج موجّه الشريط.

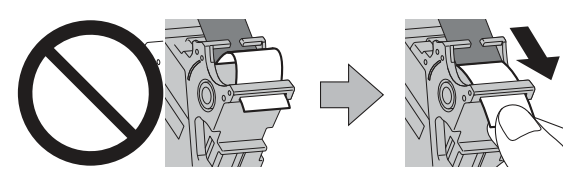

- عند إدخال شريط الكاسيت أو إخراجه، تأكد من عدم التصاق الشريط بطابعة الملصقات.
	- 4) أغلق غطاء الكاسيت.

إعداد طابعة الملصقات

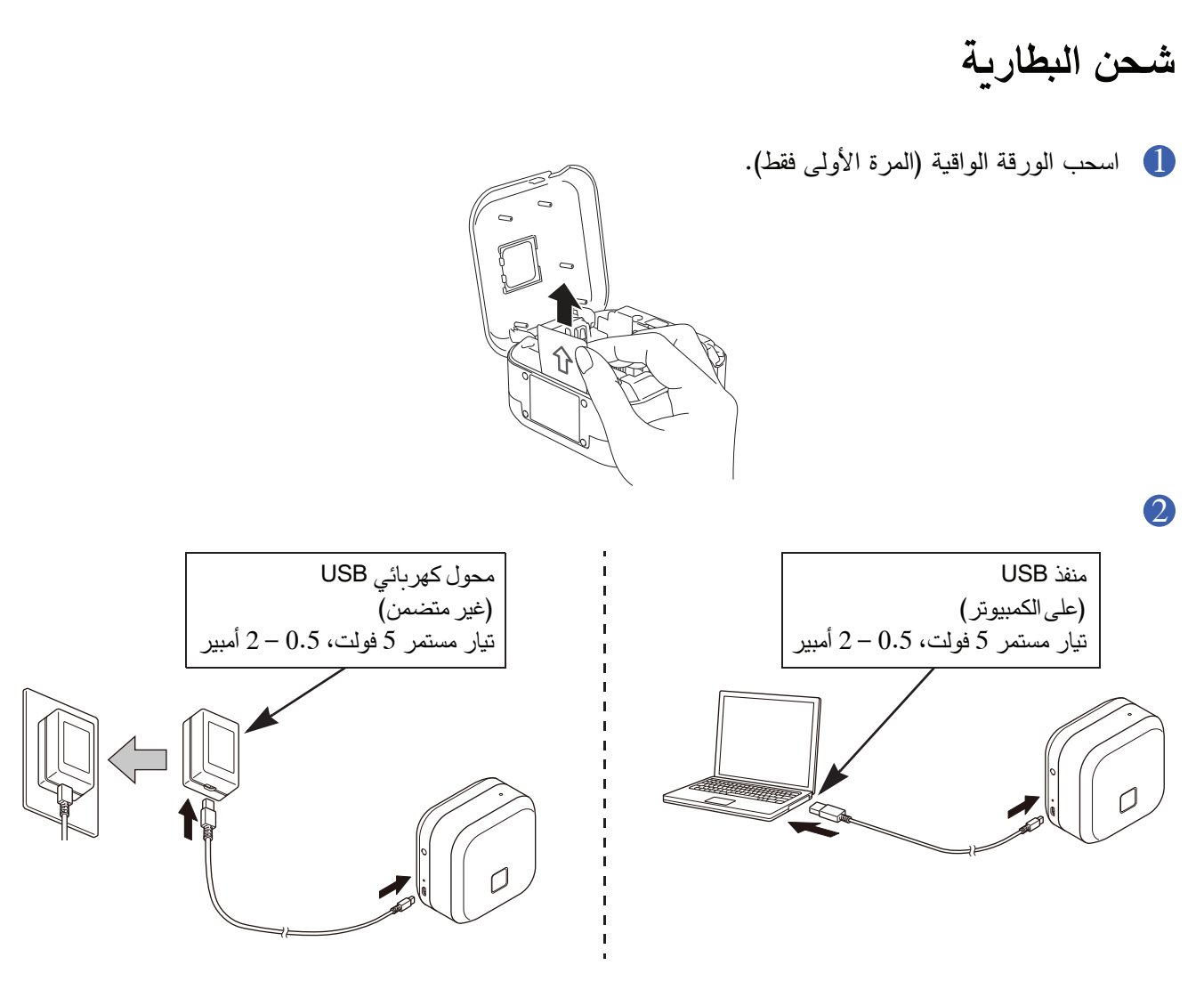

صل طابعة الملصقات بالكمبيوتر باستخدام كبل USB المرافق، أو قم بتوصيل كبل USB بمحول تيار كهربائي USB مناسب لشحن الأجهزة المحمولة، ثم قم بتوصيل المحول بمصدر طاقة. قم بالشحن إلى أن ينطفئ مؤشر LED الخاص بالبطارية.

> • استخدم كبل USB المر افق. • تأكد من تشغيل الكمبيوتر في حالة شحن البطارية عن طريقه.

#### ملاحظات حول استخدام بطارية الليثيوم القابلة للشحن

 $\mathbb{Z}$ 

- قم بشحن البطارية في أوساط تتراوح درجة حرارتها بين 10 و35 درجة مئوية (50 و95 درجة فهرنهايت)، والا فلن يتم شحن البطارية، وسيظل مؤشر LED الخاص بالبطارية مضاء.
- إذا تم استخدام طابعة الملصقات للطباعة أو التلقيم أو تنفيذ عملية أخرى أثناء الشحن، فقد يتوقف الشحن حتى لو لم تكن البطارية مشحونة بالكامل. يستأنف الشحن عند اكتمال العملية.

خصائص بطارية الليثيوم القابلة للشحن للحصول على أعلى أداء وأطول عمر لبطارية الليثيوم القابلة للشحن، قم بما يلي عند تخزين طابعة الملصقات لفترة طويلة من الزمن: • اشحنها مرة واحدة كل ستة أشهر . • خزّنها في مكان بارد وجاف بعيداً عن أشعة الشمس المباشرة، بين 10 و35 درجة مئوبة (50 و95 درجة فهرنهايت).

### نزع البطارية من أجل استبدالها أو التخلص منها

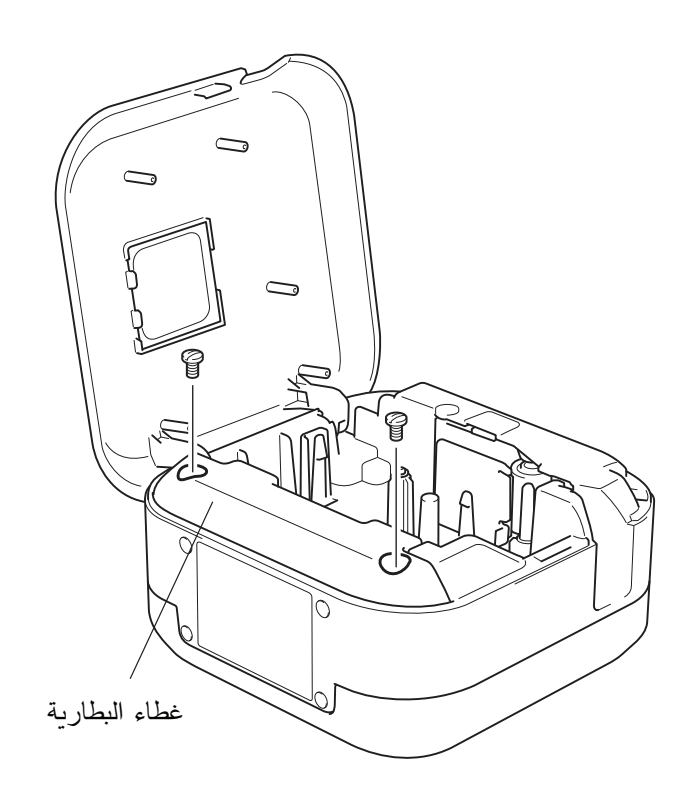

- 1 قم بإيقاف تشغيل طابعة الملصقات. 2 افتح غطاء الكاسيت. 3) فك البر غيين من غطاء البطارية
	- باستخدام مفك براغي مسطح.
		- 4) انزع البطارية.
- تخلص من البطاريات في نقطة تجميع مناسبة. تأكد من مراعاة جميع اللوائح المحلية المعمول بها.
- عند تخزين البطارية أو التخلص منها، قم بتغطية نقاط التلامس بشريط سلوفان لمنع حدوث ماس كهربائي.

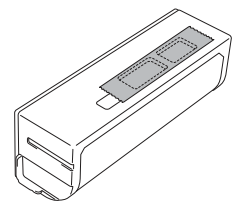

### ▲ خطر

لا تتخلص من البطارية مع النفايات المنزلية. هناك خطر حدوث أضرار بيئية أو انفجار أو حريق.

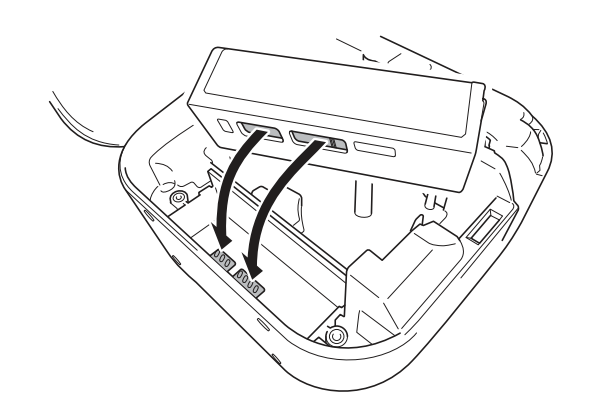

- عند تركيب البطارية، تأكد من أن 5 نقاط التلامس الخاصة بالبطار بة تلامس تلك الموجودة داخل حجرة البطارية.
- أعد تركيب غطاء البطارية والبراغي  $\bigcirc$ بإحكام باستخدام مفك براغي مسطح. 1) أغلق غطاء الكاسيت.

## **تشـغيل الطا�عة أو إ�قاف تشـغيلها**

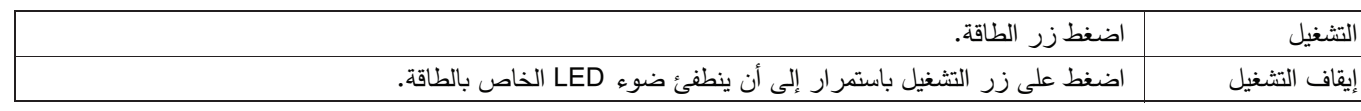

3

الطباعة من جهازك المتحرك

حمّل تطبيقات P-touch من App Store أو Google Play™

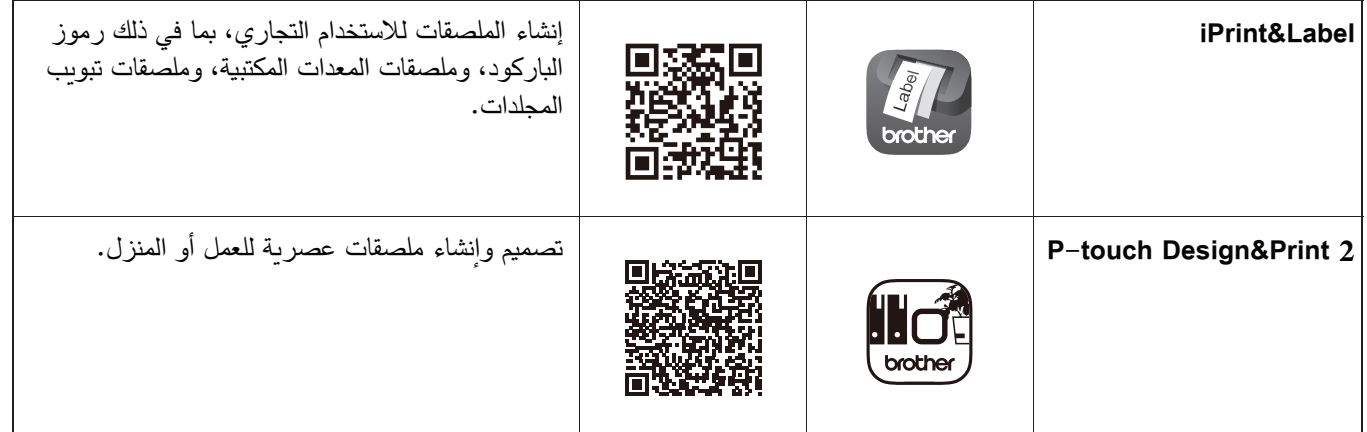

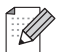

• اضغط على زر التشغيل مرتين بسرعة لتلقيم وقص الشريط.

• قبل البدء بأي عملية طباعة، تقوم طابعة الملصقات بتلقيم ما يقرب من 25 مم (1 بوصة) من الشريط الفار غ.

### إقتران طابعة الملصقات بجهازك المحمول

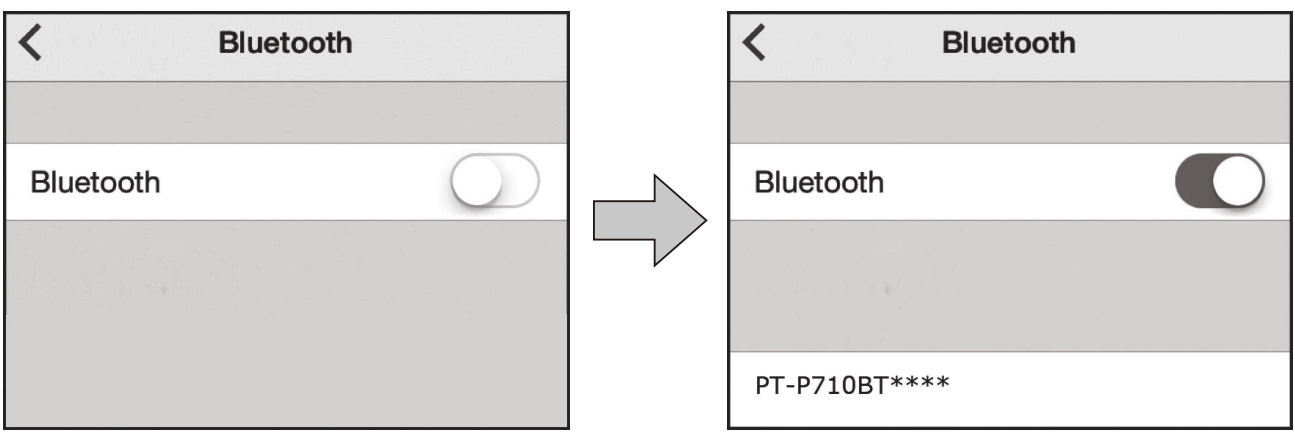

على جهازك المحمول:

- انتقل إلى قائمة الإعدادات وتأكد من تشغيل خيار ®Bluetooth.
- 2 اختر \*\*\*\*\*PT-P710BT (حيث \*\*\*\* هو آخر أربعة أرقام من الرقم التسلسلي لطابعة الملصقات الخاصة بك. يوجد الرقع التسلسلي للطابعة داخل غطاء الكاسيت، أسفل شريط الكاسيت TZe).

 $-\sqrt{2}$ 

- إذا طُلب منك إدخال رقم التعريف الشخصـي (PIN)، فأدخل "0000".
	- قد تختلف تعليمات الإقر ان قليلاً، وفقاً لجهاز ك المحمول.
- إذا لم يتم العثور على طابعة الملصقات من قِبل جهازك المحمول، فقد تكون طابعة الملصقات لديك متصلة مسبقاً بجهاز آخر .
- إذا كان الأمر كذلك، فأوقف تشغيل Bluetooth على ذلك الجهاز ، أو أوقف تشغيل طابعة الملصقات ثم أعد تشغيلها مرة أخرى. • لا تعتمد طابعة الملصقات هذه الإتصال اللاسلكي.
- إذا لم يتم العثور على طابعة الملصقات الخاصة بك بواسطة جهازك المحمول، فتأكد من أن طابعة الملصقات ليست في وضع السكون.

 $\overline{\mathcal{A}}$ 

الطباعة من الكمبيوتر

قم بزيارة install.brother وثبّت برنامج تشغيل الطابعة و P–touch Editor بانتباع التعليمات التي تظهر على الشاشة.

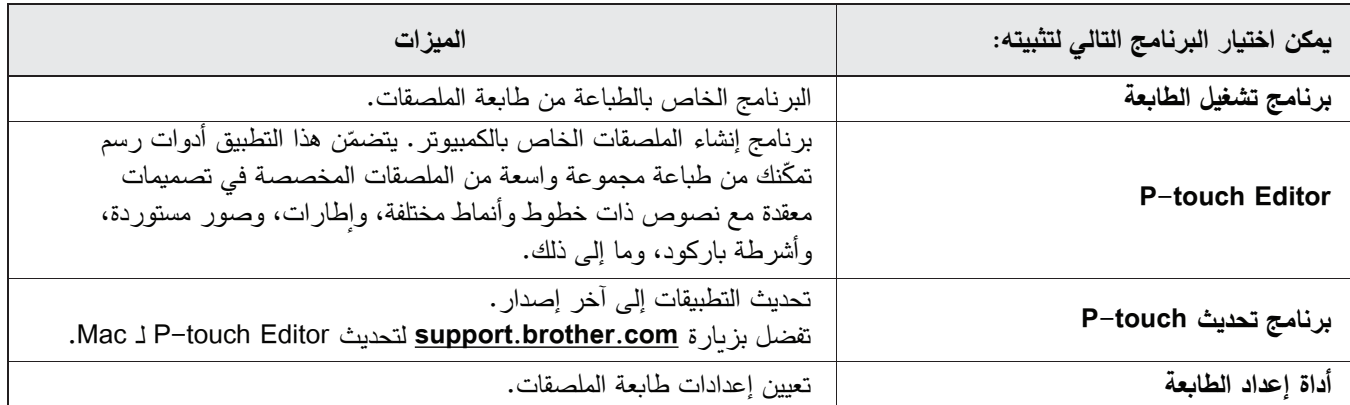

### **Windows**

P-touch Editor باستخدام P-touch Editor

- . صل طابعة الملصقات وجهاز الكمبيوتر الخاص بك باستخدام كبل USB المرفق.
- @ انقر نقراً مزدوجاً فوق رمز P-touch Editor @الموجود على سطح المكتب.
	- 8 أنشئ تخطيطاً جديداً أو افتح تخطيطاً موجوداً.
		- 4) اختر الوضع الذي تريده:

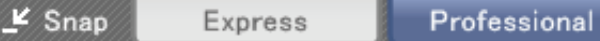

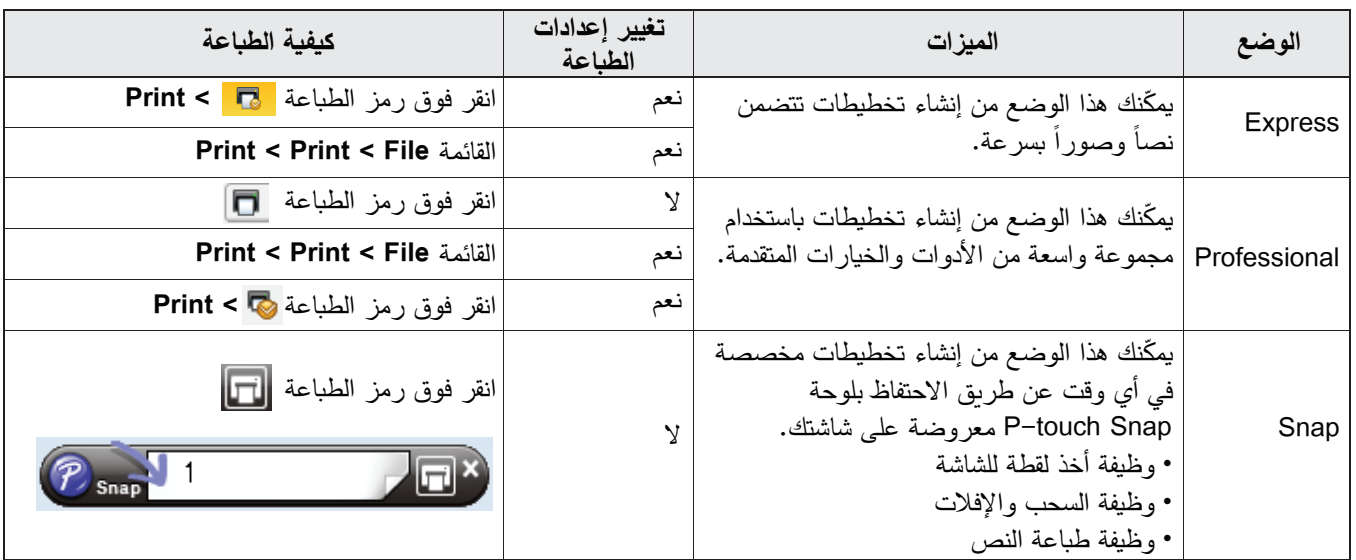

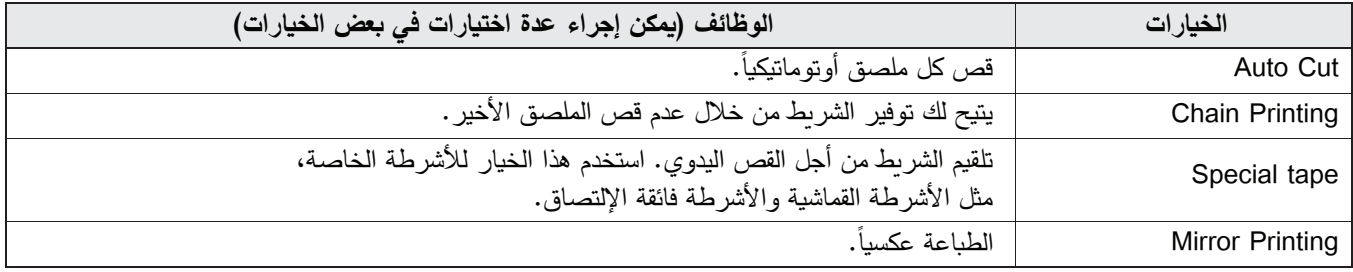

### $\mathbb{Z}$

• اضغط على زر التشغيل مرتين بسرعة لتلقيم الشريط وقصه.

- قبل البدء بأي عملية طباعة، تقوم طابعة الملصقات بتلقيم ما يقرب من 25 مم (1 بوصة) من الشريط الفار غ.
	- يمكّنك معالج عنونة الكبلات من إنشاء تخطيطات لإدارة المعدات الكهربائية.
	- لا تعتمد طابعة الملصقات هذه الاتصال عن طريق Bluetooth مع أجهزة الكمبيوتر .
- عند الطباعة من الكمبيوتر الخاص بك، يجب عليك توصيل طابعة الملصقات والكمبيوتر باستخدام كبل USB المرافق.
	- لا تعتمد طابعة الملصقات هذه الإتصال اللاسلكي.

#### لتحديد التخطيط

– انقر نقر اً مز دوجاً فوق ر مز التخطيط. – حدد رمز التخطيط، ثم انقر فوق علامة السهم ﴿. لتغيير إعدادات بدء تشغيل P-touch Editor . انقر فوق القائمة Tools، ثم حدد > Options. Options واختر إعداد بدء التشغيل الذي تريده من Operations.

### تعيين الإعدادات باستخدام أداة إعداد الطابعة

ه صل طابعة الملصقات وجهاز الكمبيوتر الخاص بك باستخدام كبل USB المرفق.

2) شَغَّل أداة إعداد الطابعة.

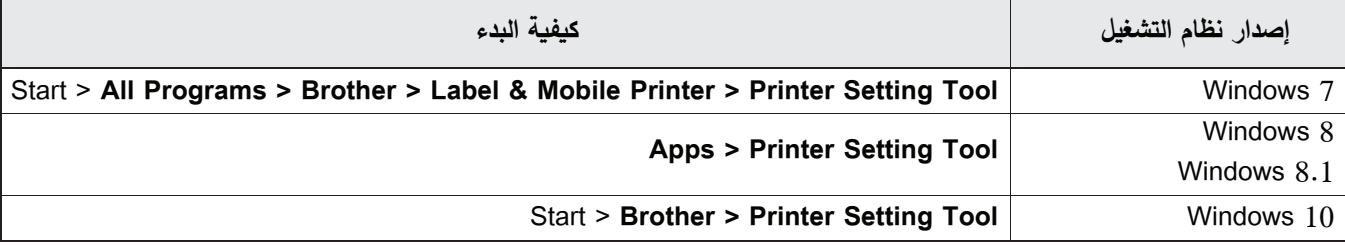

#### 3 انقر فوق Device Settings.

يمكن تغيير الإعدادات التالية:

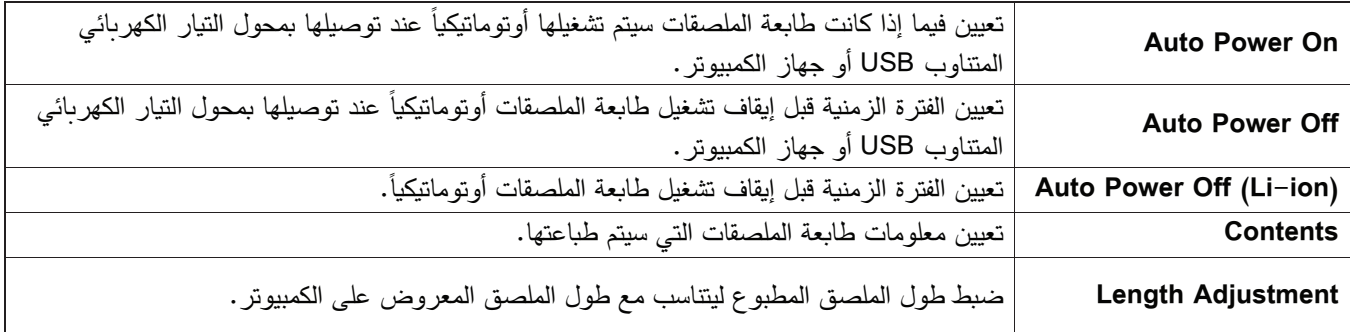

### . Exit < Apply انقر فوق

5 انقر فوق Exit في الإطار الرئيسي.

 $\mathbb{Z}$ 

• تأكد من ظهور طابعة الملصقات التي تريد إعدادها بجوار Printer. إذا ظهرت طابعة ملصقات مختلفة، حدد طابعة الملصقات الخاصة بك من القائمة المنسدلة.

• لا تقم بمهمة أخرى أثناء تغيير الإعدادات.

```
الطباعة من الكمبيوتر
                                تطبيق تغييرات الإعدادات على العديد من طابعات الملصقات
                []  بعد تطبيق الإعدادات على طابعة الملصقات الأولى، افصل طابعة الملصقات عن الكمبيوتر .
                                                            .<br>2) صل طابعة الملصقات الثانية بالكمبيوتر .
                                      8 حدد طابعة الملصقات التي وصلتها من القائمة المنسدلة Printer.
                                                                               4) انقر فوق Apply.
                                 كرر الخطوات من [ إلى [ ]لجميع طابعات الملصقات التي تريد تغيير إعداداتها.
                                                                                               - [Q
                                               • لحفظ الإعدادات الحالية في ملف، انقر فوق Export < File.
• يمكن تطبيق نفس الإعدادات على طابعات ملصقات أخرى. انقر فوق Import < File، ثم حدد الملف الذي تم تصدير ه.
                                                                                 تحديث البرنامج
         1 انقر نقراُ مزدوجاً فوق رمز P-touch Update Software هن الموجود على سطح المكتب.
                                                        . انقر فوق رمز تحديث برامج الكمبيوتر \Box .
8 حدد الطابعة واللغة، وحدد خانات الاختيار الموجودة بجانب البرنامج الذي تريد تحديثه، ثم انقر فوق Install.
                                                                                                \mathbb{Z}أغلق جميع تطبيقات Brother الأخر ي.
                                                                           تحديث البرامج الثابتة
                                 1) شغّل طابعة الملصقات، وصلها بالكمبيوتر باستخدام كبل USB المرافق.
           2 انقر نقرأ مزدوجاً فوق رمز P-touch Update Software هو القوجود على سطح المكتب.
                                                                3 انقر فوق رمز تحديث الجهاز <mark>،</mark>
```
- 4) حدد الطابعة، وتأكد من ظهور الرسالة بأن الجهاز متصل بشكل صحيح، ثم انقر فوق OK.
- 5 حدد اللغة، وحدد خانات الاختيار الموجودة بجوار البرنامج الثابت الذي تريد تحديثه، ثم انقر فوق Transfer. انقر فوق Start.
	- $\overline{\mathbb{M}}$ • لا توقف تشغيل الطابعة أو تنز ع كبل USB أثناء التحديث.
		- أغلق كافة تطبيقات Brother الأخر ي.

### **Mac**

```
إنشاء الملصقات باستخدام P-touch Editor
```

```
. صل طابعة الملصقات بالكمبيوتر باستخدام كبل USB المر افق.
```
- .P-touch Editor < Applications < Macintosh HD
	- 3) حدد قالياً حديداً أو فئة قالب.

 $\mathbb{Z}$ 

- اضغط على زر التشغيل مرتين بسرعة لتلقيم الشريط وقصه. • قبل البدء بأي عملية طباعة، تقوم طابعة الملصقات بتلقيم ما يقرب من 25 مم (1 بوصة) من الشريط الفار غ. • يمكّنك معالج عنونة الكبلات من إنشاء تخطيطات لإدار ة المعدات الكهر بائية. • لا تعتمد طابعة الملصقات هذه الاتصال عن طريق Bluetooth مع أجهزة الكمبيوتر . • عند الطباعة من الكمبيوتر الخاص بك، يجب عليك توصيل طابعة الملصقات والكمبيوتر باستخدام كبل USB المرافق.
	- لا تعتمد طابعة الملصقات هذه الاتصال اللاسلكي.

### تعيين الإعدادات باستخدام أداة إعداد الطابعة

ه صل طابعة الملصقات بالكمبيوتر باستخدام كبل USB المرافق.

```
Q انقر فوق Printer Setting Tool < Printer Setting Tool < Brother < Applications < Macintosh HD.
```
- 8) حدد إحد*ى* علامات تبوىب الإعدادات، ثم قم بتعيين الإعدادات.
	- 4) انقر فوق Apply Settings to the Printer.
		- 5 انقر فوق Exit.

 $\mathscr{U}$ 

- تأكد من ظهور طابعة الملصقات التي تريد إعدادها بجانب Printer. إذا ظهرت طابعة ملصقات أخرى، حدد طابعة الملصقات الخاصة بك من القائمة المنسدلة.
	- لا تقم بمهمة أخرى أثناء تغيير الإعدادات.

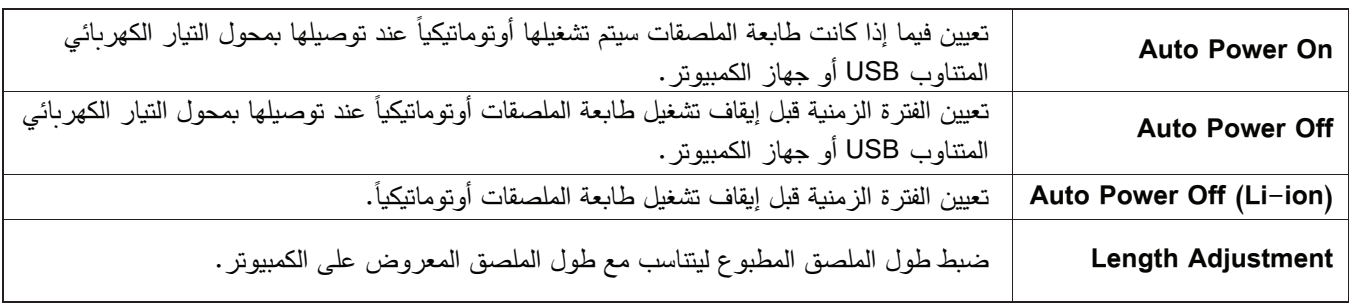

الطباعة من الكمبيوتر

### تطبيق تغييرات الإعدادات على العديد من طابعات الملصقات

• بعد تطبيق الإعدادات على طابعة الملصقات الأولى، افصل طابعة الملصقات عن الكمبيوتر .

- ه صل طابعة الملصقات الثانية بالكمبيوتر .
- 8 حدد طابعة الملصقات التي وصلتها من القائمة المنسدلة Printer.
	- 4) انقر فوق Apply Settings to the Printer.

كرر الخطوات من [ إلى [ ] لجميع طابعات الملصقات التي تريد تغيير إعداداتها.

 $\mathbb{Z}$ 

• لحفظ الإعدادات الحالية في ملف، انقر فوق Export.

• يمكن تطبيق نفس الإعدادات على طابعات ملصقات أخرى. انقر فوق Import، ثم حدد الملف الذي تم تصدير ه.

### تحديث البرامج الثابتة

1) شغّل طابعة الملصقات، وصلها بالكمبيوتر باستخدام كبل USB المرافق .P-touch Update Software < Applications < Macintosh HD انقر فوق P-touch Update Software < Applications 8) انقر فوق رمز تحديث الجهاز . 4) حدد الطابعة، وتأكد من ظهور الرسالة بأن الجهاز متصل بشكل صحيح، ثم انقر فوق OK. 5 حدد اللغة، وحدد خانات الاختيار الموجودة بجوار البرنامج الثابت الذي تريد تحديثه، ثم انقر فوق Transfer. 6 انقر فوق Start.  $\mathscr{Q}$ 

• لا توقف تشغيل الطابعة أو تنز ع كبل USB أثناء التحديث.

• أغلق كافة تطبيقات Brother الأخرى.

# الملحق

### الصيانة

قبل إجراء أي عملية صيانة، انز ع كبل USB وأوقف تشغيل طابعة الملصقات.

### تنظيف الهيكل الخارجي لطابعة الملصقات

امسح الهيكل الخارجي لطابعة الملصقات بقطعة قماش ناعمة وجافة لإزالة الأوساخ أو الغبار . إذا كانت طابعة الملصقات متسخة بشدة، فامسحها بقطعة قماش مبللة ببعض الماء.

لا تستخدم المحاليل أو العوامل مثل البنزين، أو مخفف الطلاء، أو الكحول والتي قد تؤدي إلى إتلاف سطح طابعة الملصقات.

### تنظيف رأس الطباعة

.<br>تشير الخطوط أو الأحرف ذات الجودة الرديئة على الملصقات المطبوعة بشكل عام إلى أن رأس الطباعة متسخ. يمكنك استخدام شريط الكاسيت الاختياري الخاص بتنظيف الرأس (TZe–CL4) أو قطعة قطن لمسح الأوساخ عن رأس الطباعة بلطف.

 $\mathbb{Z}$ 

 $-\lceil \mathcal{D} \rceil$ 

ضع شريط كاسيت تنظيف الرأس في طابعة الملصقات، ثم اضغط على زر التشغيل مرتين بسرعة. يتم تلقيم ما يقرب من 25 مم (1 بوصة) لكل دورة تنظيف. إذا لم يتم حل المشكلة بعد تكرار هذه العملية ثلاث مرات، اتصل بخدمة عملاء Brother.

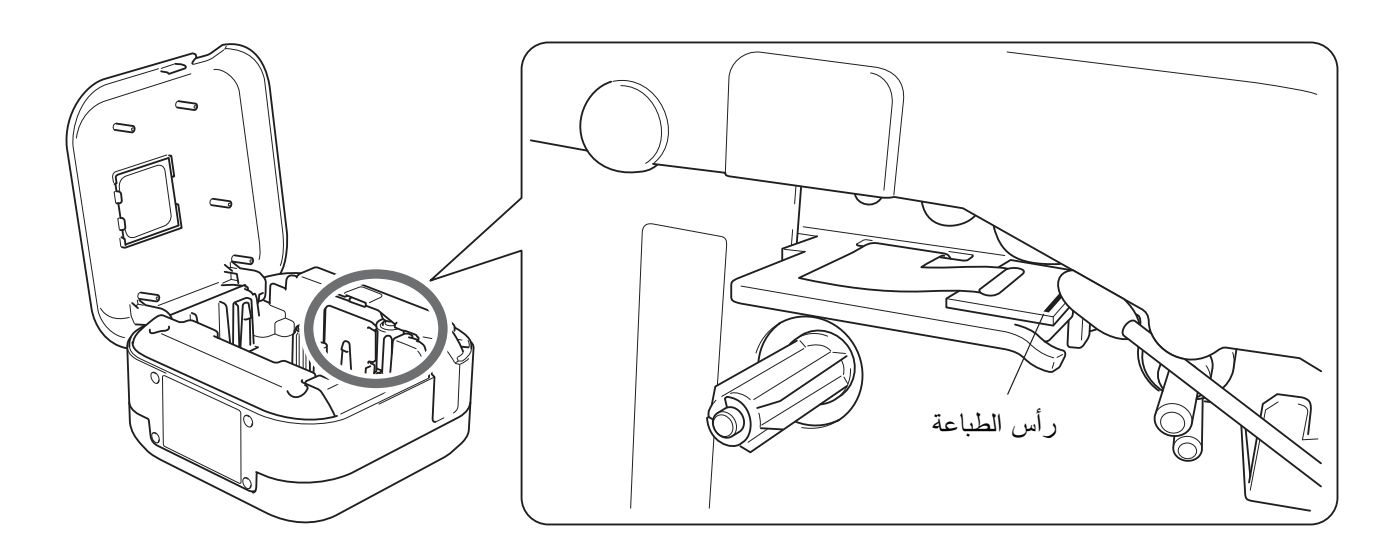

ه تنبیه لا تلمس رأس الطباعة. قد تصاب بحر وق.

### تنظيف قاطعة الشريط

يمكن أن يتراكم لاصق الشريط على شفرة القاطعة بعد الاستخدام المتكرر ، مما يؤدي إلى جعل الشفرة غير حادة وبالتالي إلى انحشار الشريط في القاطعة. امسح شفرات القطع باستخدام قطعة قطن مبللة بالإيثانول أو كحول الأيزوبروبيل.

### ه تنبیه

لا تلمس أو تدخل أصابعك في شفرة القاطعة.

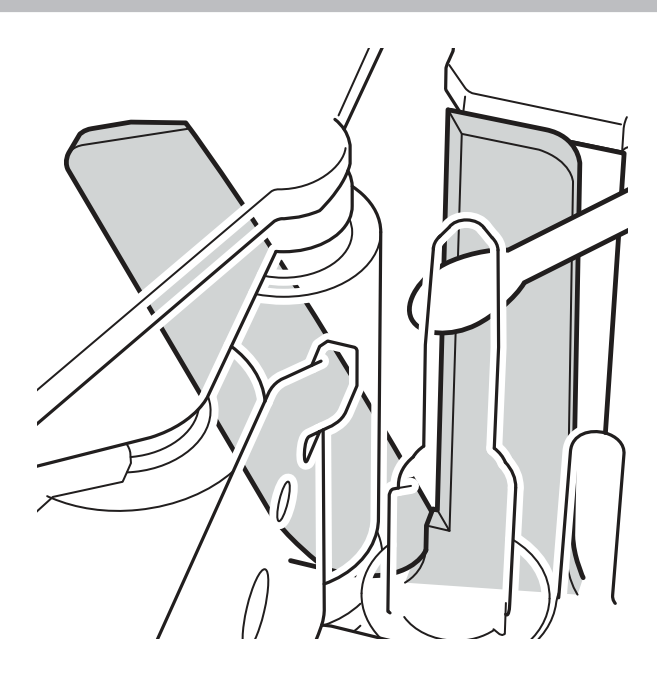

## استكشاف الأخطاء وإصلاحها

## مؤشرات ضوء LED

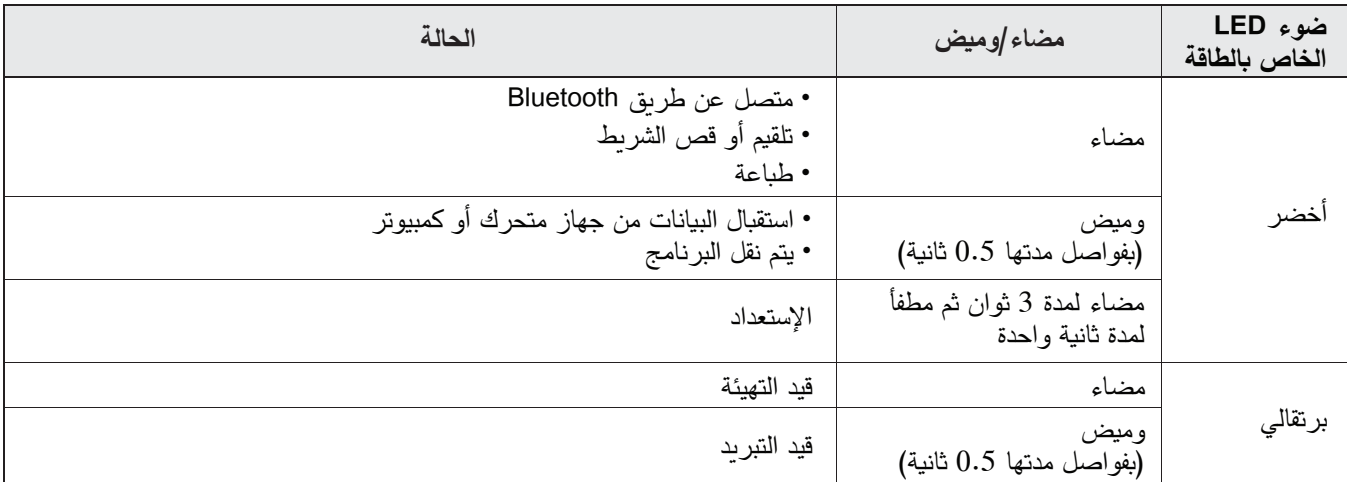

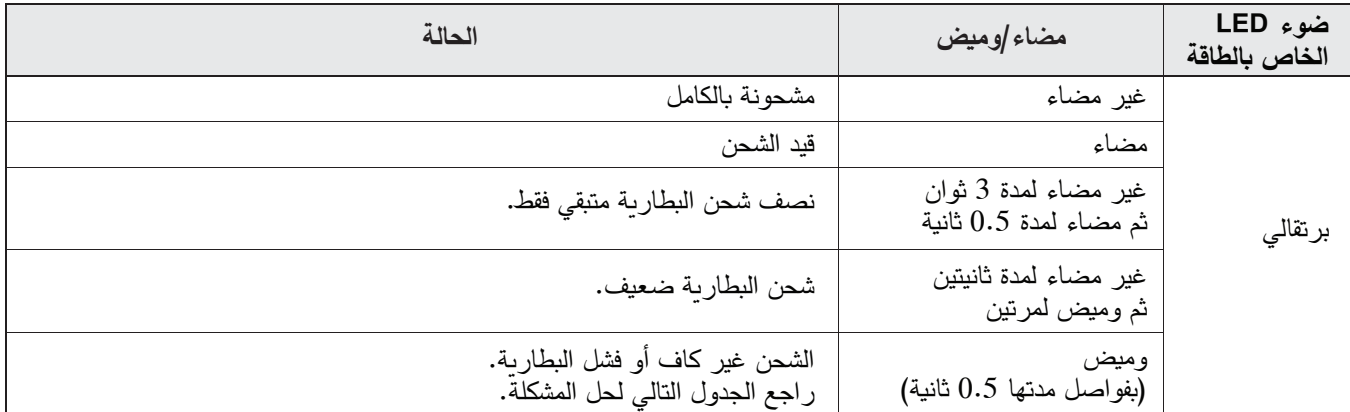

استكشاف الأخطاء الخاصة بضوء LED وإصلاحها

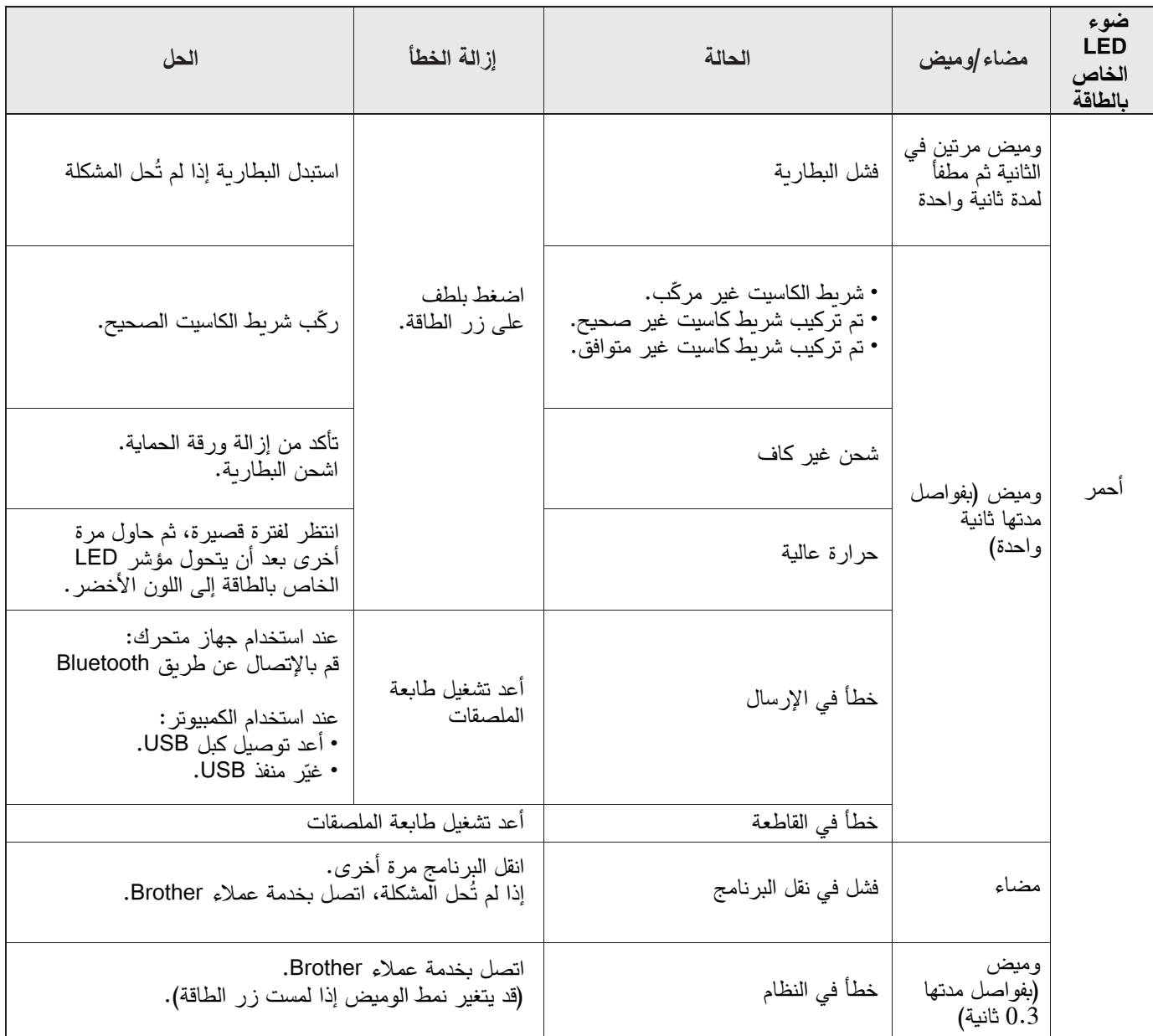

### الملحق

إذا احتجت لمزيد من المساعدة، زر الموقع support.brother.com

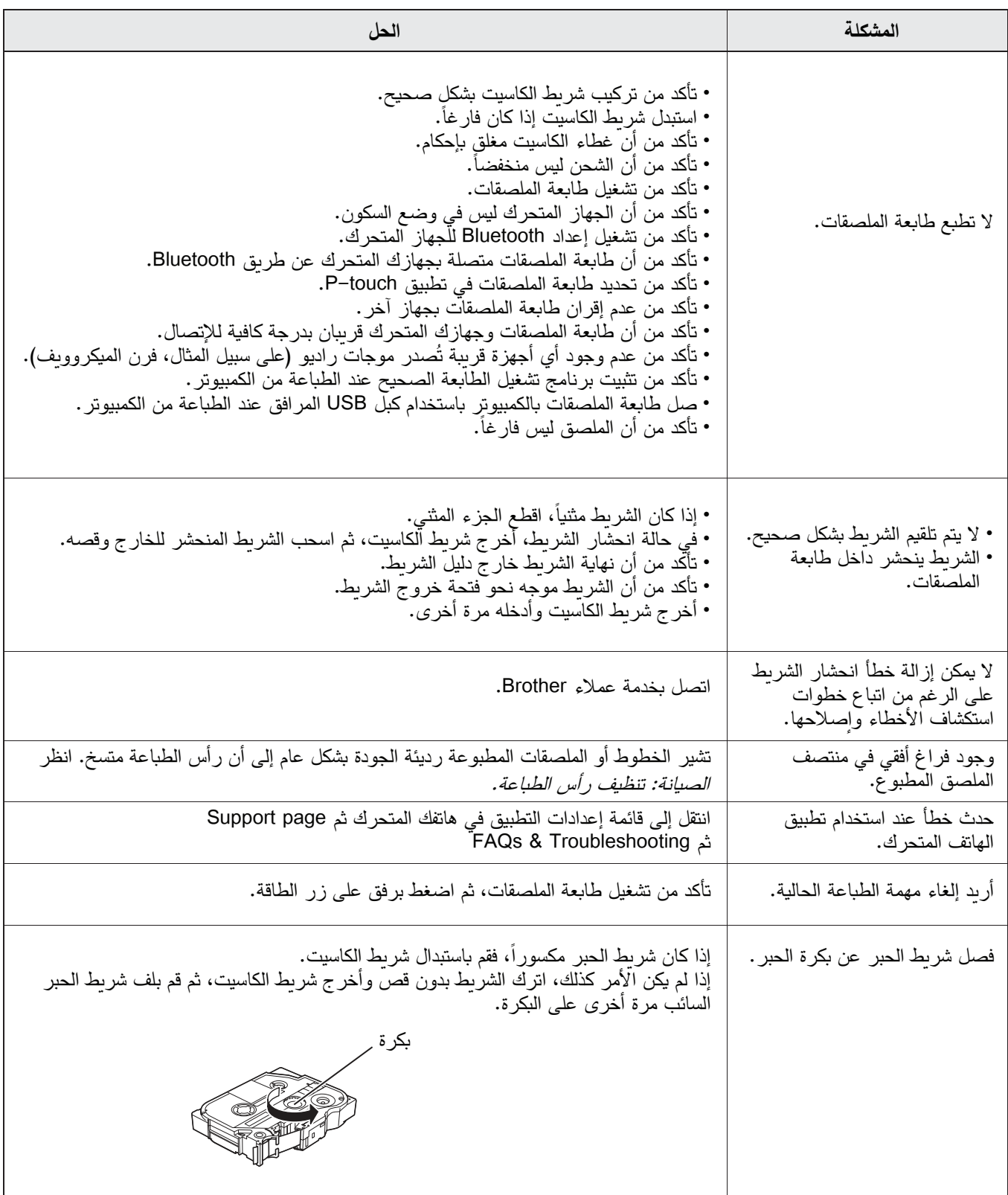

### الملحق

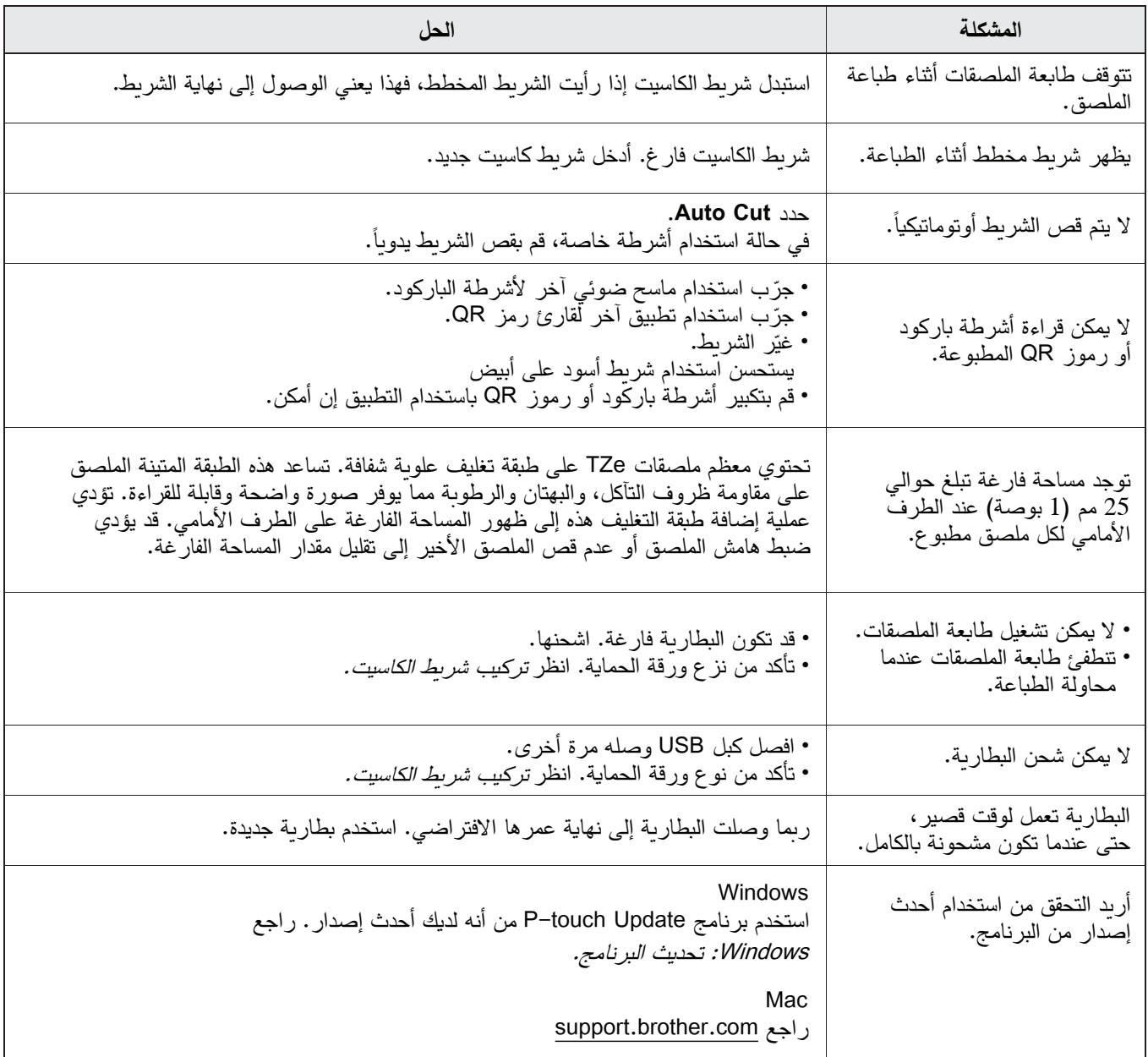

## **مواصفات المنتج**

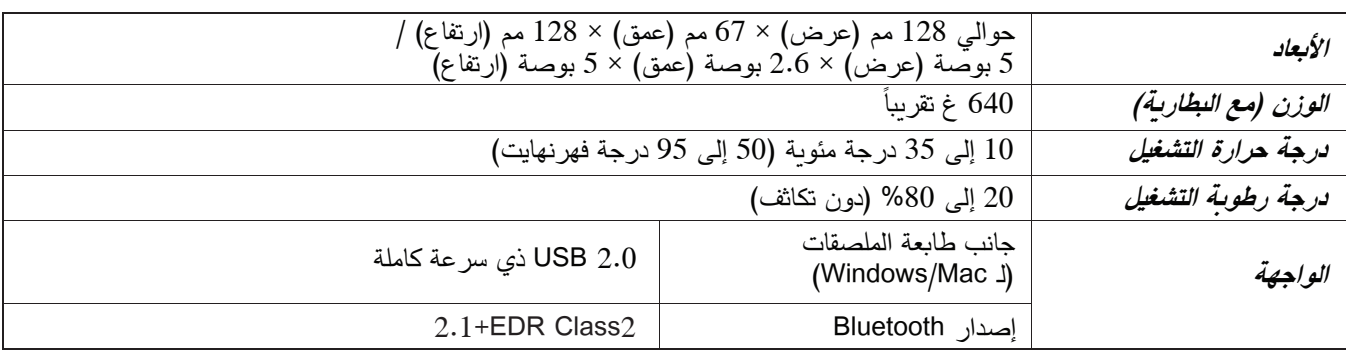

الملحق

## العلامات التجاربة

Mac و Macintosh هما علامتان تجاريتان لشركة .Apple Inc. App Store هو علامة خدمة لشركة .Apple Inc. Google Play هو علامة تجاربة لشركة .Google LLC إن العلامة النصية وشعارات ®Bluetooth هي علامات تجارية مسجلة مملوكة من قِبل شركة .Bluetooth SIG, Inc. وأي استخدام لهذه العلامات من قبل شركة .Brother Industries, Ltd يتم بموجب ترخيص. Wi-Fi هي علامة تجاربة مسجلة لشركة ®Wi-Fi Alliance. إن أي أسماء تجارية وأسماء منتجات خاصة بالشركات والتي تظهر على منتجات Brother والمستندات ذات الصلة وأي مواد أخرى هي في مجملها علامات تجارية أو علامات تجارية مسجلة تابعة لتلك الشركات المعنية. QR Code هي علامة تجارية مسجلة لشركة DENSO WAVE INCORPORATED.